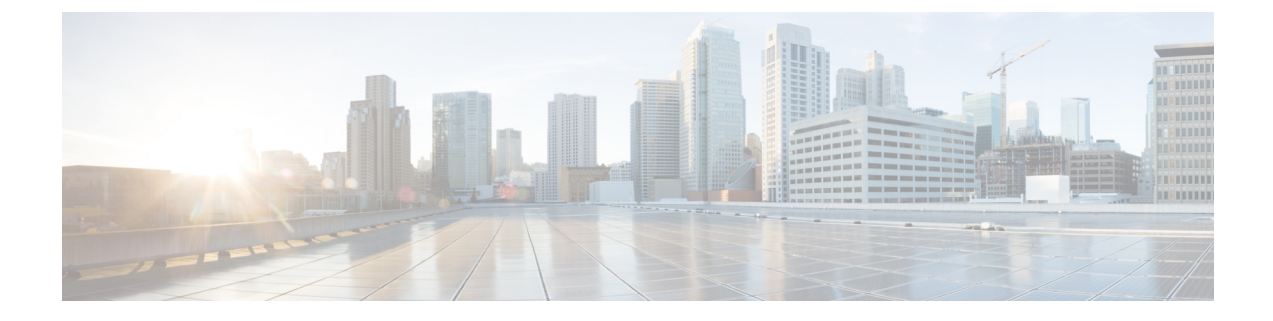

## **TS** エージェントデータの表示

- TS [エージェントに関する情報の表示](#page-0-0) (1 ページ)
- [接続ステータスの表示](#page-2-0) (3 ページ)
- TS [エージェントユーザ、ユーザセッション、および](#page-2-1) TCP/UDP 接続データの Firepower [Management](#page-2-1) Center での表示 (3 ページ)

## <span id="page-0-0"></span>**TS** エージェントに関する情報の表示

ネットワークにおける現在のユーザセッションと、各セッションに割り当てられているポート の範囲を表示するには、次の手順を使用します。このデータは読み取り専用です。

- ステップ **1** TS [エージェント設定インターフェイスの開始の](TS-agent-guide-v1-3_chapter2.pdf#nameddest=unique_20)説明に従って、TS エージェントをインストールしたサー バで、TS エージェント インターフェイスを開始します。
- ステップ **2** [モニタ(Monitor)] タブをクリックします。次のカラムが表示されます。
	- [REST サーバ ID (REST Server ID) ]: 情報を報告している Firepower Management Center または ISE/ISE-PIC サーバのホスト名または IP アドレス。ハイ アベイラビリティ設定を適用している場合、 この情報が役に立ちます。
	- [送信元IP(Source IP)]:IPv4および/またはIPv6形式でユーザのIPアドレスの値を表示します。IPv4 とIPv6の両方のアドレスが設定されており、新しいセッションが作成されたばかりのときは、IPv4と IPv6 の両方のアドレスが別々の行に表示されます。
	- [状態(Status)]:ユーザへのポートの割り当ての状態が表示されます。詳細については[、接続ステー](#page-2-0) [タスの表示](#page-2-0) (3 ページ)を参照してください。
	- [セッション ID (Session ID)]: ユーザのセッションを識別する番号。ユーザは、一度に複数のセッ ションを持つことができます。
	- [ユーザ名 (Username) ]: セッションに関連付けられているユーザ名。
	- [ドメイン(Domain)]:ユーザがログインした Active Directory ドメインの名前。
	- [ポート範囲(Port Range)]:ユーザに割り当てられているポート範囲。(値 0 は、ポートの割り当て に問題があることを示します。詳細については[、接続ステータスの表示](#page-2-0) (3ページ)を参照してく ださい)。

• [TCP ポート使用率 (TCP Ports Usage) |および [UDP ポート使用率 (UDP Ports Usage) | : ユーザごと に割り当てられたポートの割合が表示されます。割合が 50% を超えると、フィールドの背景が黄色に なります。割合が 80% を超えると、フィールドの背景が赤色になります。 • [ログイン日付 (Login Date) ]: ユーザがログインした日付。

ステップ3 次の表に、実行可能なアクションを示します。

| 項目            | 説明                                                                                                    |
|---------------|----------------------------------------------------------------------------------------------------|
| 列見出しをクリック     | テーブル内のデータをその列でソートします。                                                                                                    |
| $\alpha$      | [ユーザ名でフィルタ (Filter by Username) 1検索<br>フィールドに、ユーザ名の一部または全体を入力し<br>ます。                                                                                                    |
| $\mathcal{L}$ | クリックすると、このタブページに表示されるセッ<br>ションが更新されます。                                                                                                    |
| Ŧ             | TSエージェントに関する次のトラブルシューティン<br>グ情報をテキストファイルとしてエクスポートしま<br>す。                                                                                                    |
|               | • TS エージェント設定データを含む XML ファイ<br>ル                                                                                                    |
|               | ・netstat -a -n -o コマンドからの出力                                                                                                    |
|               | • Windows タスクリスト                                                                                                    |
|               | •実行中のドライバのリスト                                                                                                    |
| R,            | 1つ以上のセッションの横にあるボックスをオンに<br>して、それらのセッションを Firepower Management<br>Centerに再ストリーミングします。これは、Firepower<br>Management Center でユーザサービスが失敗した場合<br>に使用できます。                                                      |
|               | たとえば、ユーザサービスが Firepower Management<br>Center で失敗した後に、ユーザが TS エージェント<br>サーバにログインするとします。このオプションを<br>使用すると、ユーザサービスの復元後にユーザセッ<br>ションを再送信できます。これにより、そのユーザ<br>の[ステータス (Status) ]列に[成功 (Success) ]が<br>表示されます。 |

## <span id="page-2-0"></span>接続ステータスの表示

TS エージェントがインストールされているターミナル サービスにユーザがログインすると、 新しいシステムセッションが作成され、このセッションにポートの範囲が割り当てられます。 その結果は Firepower Management Center または ISE に送信され、管理対象デバイスに配布され ます。

T[モニタ(Monitor)] タブ ページでは、ポートの範囲が Firepower Management Center または ISE に正常に送信されたかを確認することができます。プロセスが失敗する理由には、次など があります。

• ネットワークの接続性に関する問題

無効な VDI クレデンシャル

- トークンの期限切れ
- レルムに設定されたドメイン名が不正
- ステップ **1** TS [エージェント設定インターフェイスの開始の](TS-agent-guide-v1-3_chapter2.pdf#nameddest=unique_20)説明に従って、TS エージェントをインストールしたサー バで、TS エージェント インターフェイスを開始します。
- ステップ2 [モニタ (Monitor) ] タブをクリックします。
- ステップ **3** [状態(Status)] カラムには、次のいずれかの値が表示されます。
	- [保留中(Pending)]:アクションは保留中で、まだ完了していません。
	- [失敗(Failed)]:アクションは失敗しました。[失敗(Failed)]という単語をクリックすると、エラー メッセージが表示されます。エラーがFirepowerManagementCenterとの通信障害を示している場合は、 TS [エージェントに関する情報の表示](#page-0-0) (1 ページ)の説明に従い、そのセッションのトラフィックを 再ストリームしてみます。
	- [成功(Success)]:アクションは正常に完了しました。

## <span id="page-2-1"></span>**TS** エージェントユーザ、ユーザセッション、および **TCP/UDP** 接続データの **Firepower Management Center** での 表示

TSエージェントによって報告されたデータを表示するには、次の手順を使用します。Firepower Management Center の各種テーブルの詳細については、『*Firepower Management Center Configuration Guide*』を参照してください。

- ステップ **1** お使いのサーバがモニタするユーザをターゲットにしたレルムを設定した Firepower Management Center に ログインします。
- ステップ **2** [ユーザ(Users)] テーブルにユーザを表示するには、**[**分析(**Analysis**)**]** > **[**ユーザ(**Users**)**]** > **[**ユーザ (**Users**)**]**の順に選択します。TSエージェントのユーザセッションが現在アクティブである場合、Firepower Management Center は、[現在の IP(Current IP)]、[終了ポート(End Port)]、および [開始ポート(Start Port) 1の各カラムに値を投入します。
- ステップ **3** [ユーザアクティビティ(UserActivity)]テーブルにユーザセッションを表示するには、**[**分析(**Analysis**)**]**> **[**ユーザ(**Users**)**]** > **[**ユーザアクティビティ(**User Activity**)**]**の順に選択します。TSエージェントからユー ザ セッションが報告された場合、Firepower Management Center は、[現在の IP(Current IP)]、[終了ポート (End Port)]、および [開始ポート(Start Port)] の各カラムに値を投入します。
- ステップ **4** [接続イベント(Connection Events)] テーブルに TCP/UDP 接続を表示するには、**[**分析(**Analysis**)**]** > **[**接 続(**Connections**)**]** > **[**イベント(**Events**)**]** の順に選択します。Firepower Management Center は、[イニシ エータ/レスポンダ IP (Initiator/Responder IP) | フィールドに接続を報告した TS エージェントの IP アドレ スを、[送信元ポート/ICMP タイプ (Source Port/ICMP Type) ] フィールドに TS エージェントが接続に割り 当てたポートを、それぞれ入力します。